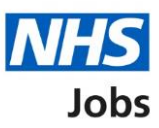

# <span id="page-0-0"></span>**How to score applications in NHS Jobs user guide**

This guide gives you instructions for how to score applications in the NHS Jobs service.

You can only score applications if you've chosen online shortlisting when creating the job listing and there's submitted applications.

You must have a published job to score any submitted applications and scoring can be completed while the job is still open.

You'll use the application evidence to score it against the qualifications, experience, and any additional criteria you've added.

You can close your advert early if you've completed your scoring. If you don't want to close the advert early, you'll need to wait until the closing date is reached to complete your scoring.

Once scoring is complete, you're ready to move to shortlisting. Only the 'Shortlisting lead' can move the job listing from scoring to shortlisting.

# **Contents**

[How to score applications in NHS Jobs user guide](#page-0-0)

[Published job](#page-2-0)

[Select the published job](#page-3-0)

[Score applications for this published job](#page-4-0)

[Score your applications](#page-5-0)

**[Score qualifications](#page-6-0)** 

[Score experience](#page-7-0)

[Application summary](#page-8-0)

[Manage your applications](#page-9-0)

[Close your advert early](#page-10-0)

## <span id="page-2-0"></span>**Published job**

This page gives you instructions for how to access a published job.

**Important:** You must have a published job to score any submitted applications.

To access a published job, complete the following step:

**1.** Select the 'Published' link.

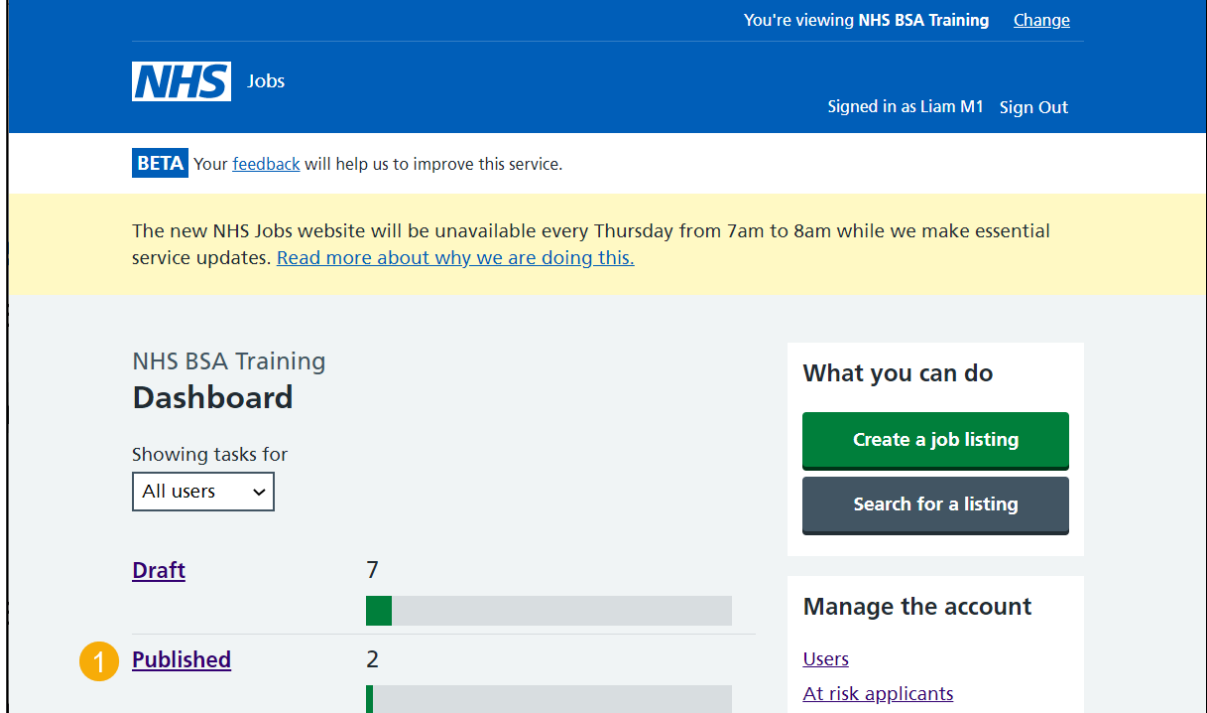

# <span id="page-3-0"></span>**Select the published job**

This page gives you instructions for how to select the published job.

**Important:** You can check the **Applications** section to view if you've got any submitted applications. In this example, there's 1 application.

To select the published job, complete the following step:

**1.** Select the job title link to access the job listing.

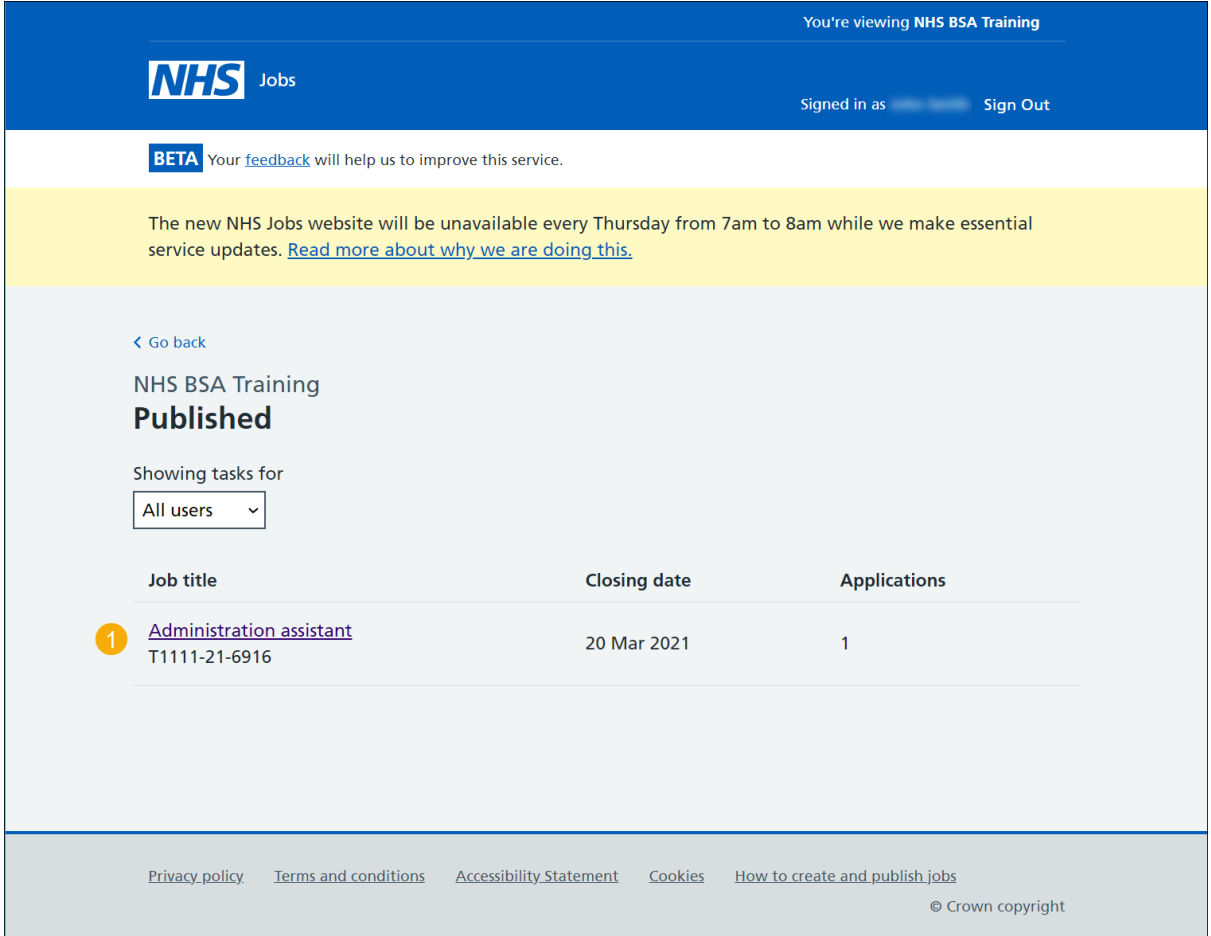

# <span id="page-4-0"></span>**Score applications for this published job**

This page gives you instructions for how to score applications for this published job.

To score applications for this published job, complete the following step:

**1.** Select the 'Score applications' button.

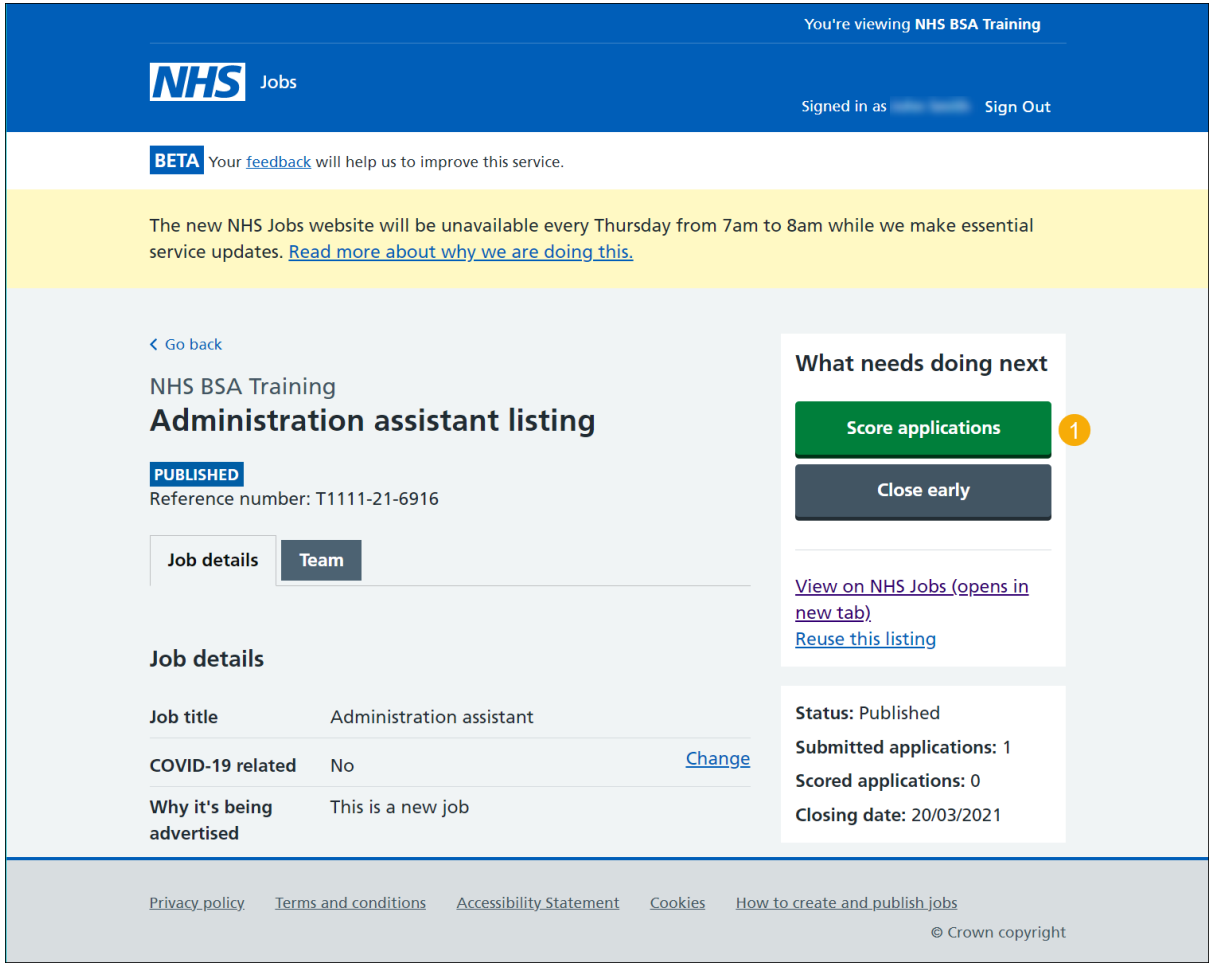

#### <span id="page-5-0"></span>**Score your applications**

This page gives you instructions for how to score your applications.

**Important:** Once you've scored an application, it will move into the 'applications scored' box. Once all applications are scored, the number of applications to score will show as 0.

To score your applications, complete the following steps:

- **1.** Select the 'application to score' link.
- **2.** Select the 'Score this application' link.

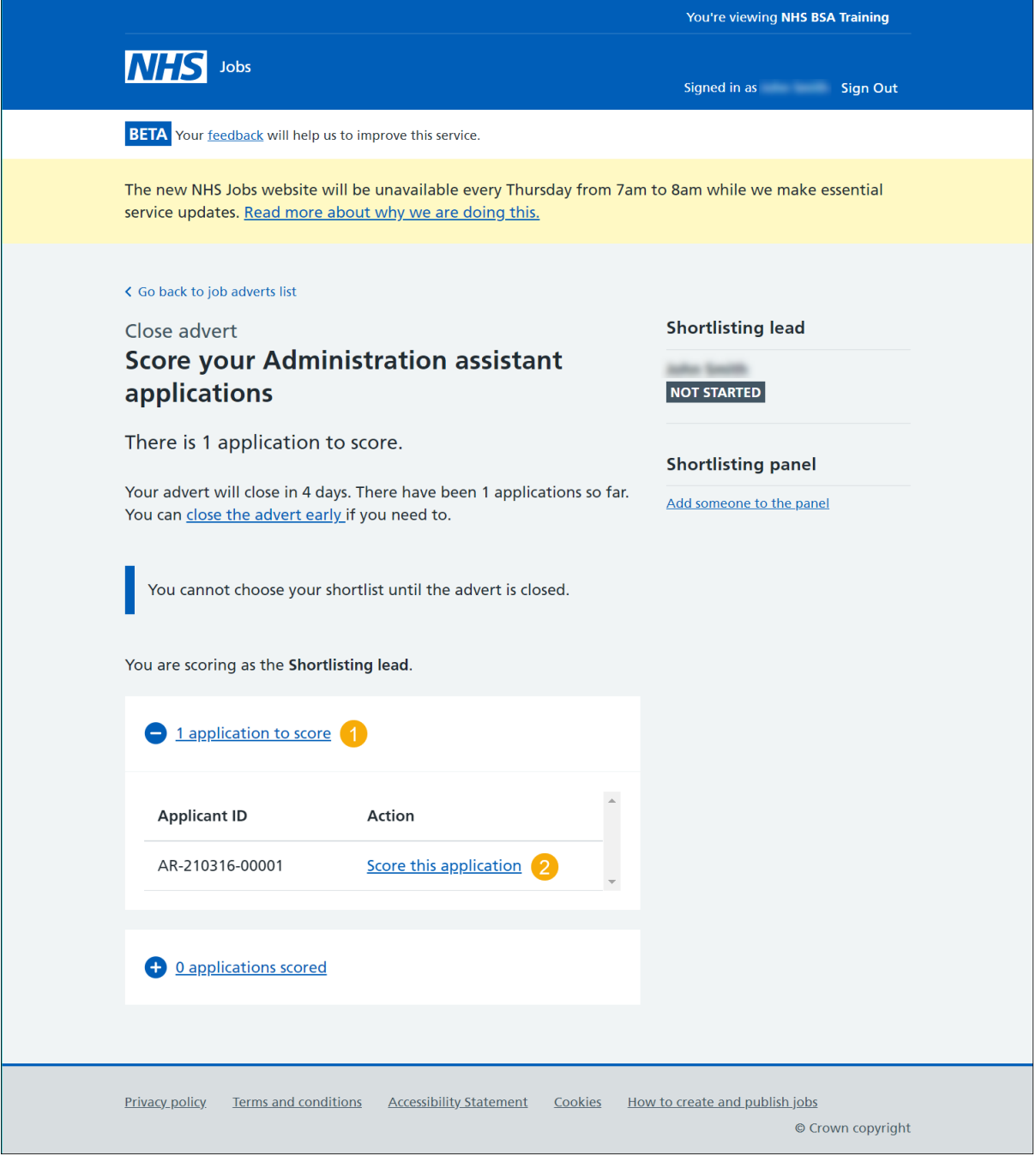

**Tip:** You'll need to repeat these steps for all submitted applications.

## <span id="page-6-0"></span>**Score qualifications**

This page gives you instructions for how to score the qualification criteria against the application details.

**Important:** If there's no evidence of the qualification criteria, don't tick the box. In this example there's no desirable criteria to score the application against.

To score the qualifications, complete the following step:

**1.** Select a box if the criteria is met.

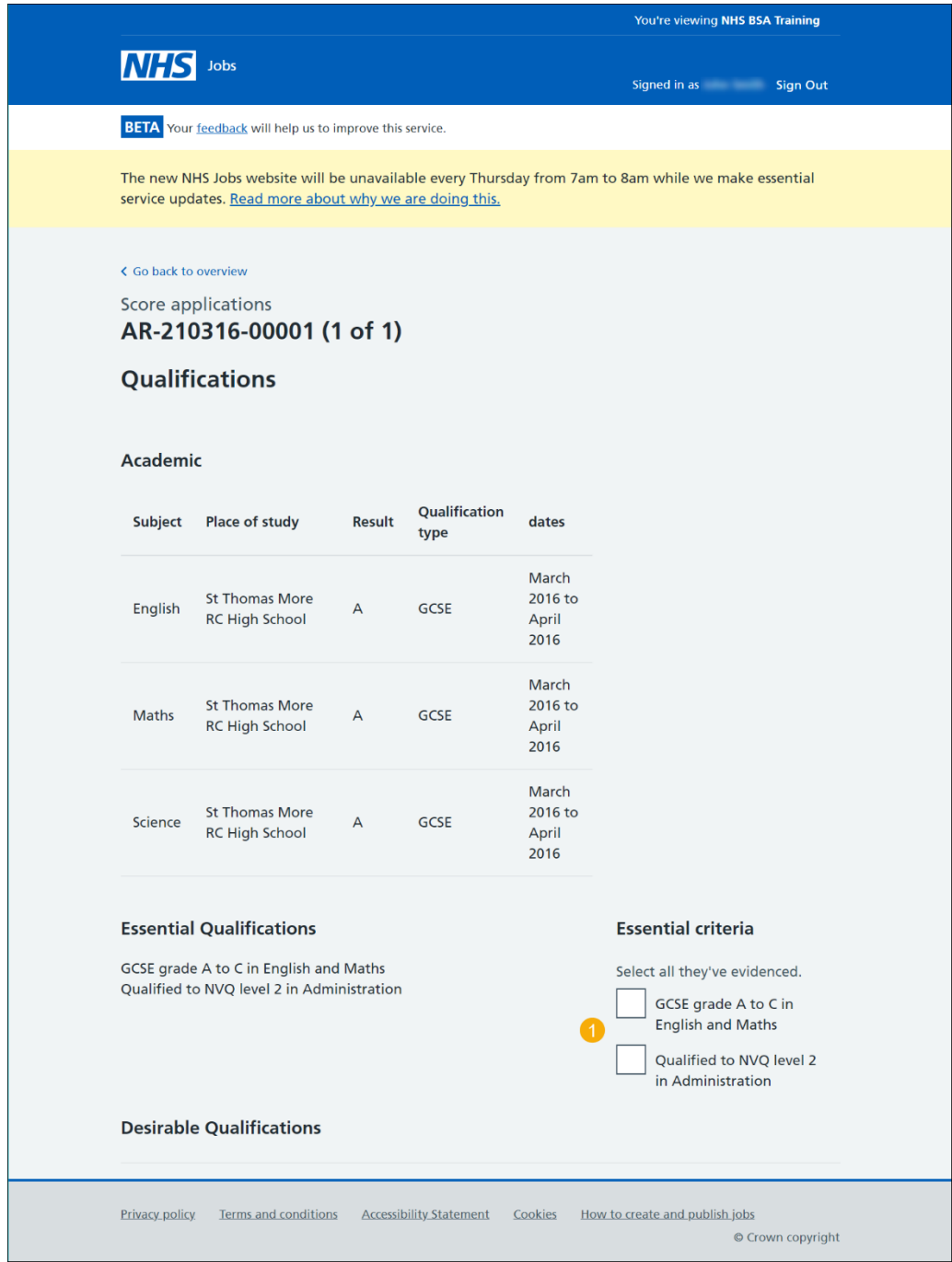

#### <span id="page-7-0"></span>**Score experience**

This page gives you instructions for how to score the experience criteria against the application details.

**Important:** If there's no evidence of the experience criteria, don't tick the box. In this example there's no desirable criteria to score the application against.

To score the experience, complete the following step:

**1.** Select a box if the criteria is met.

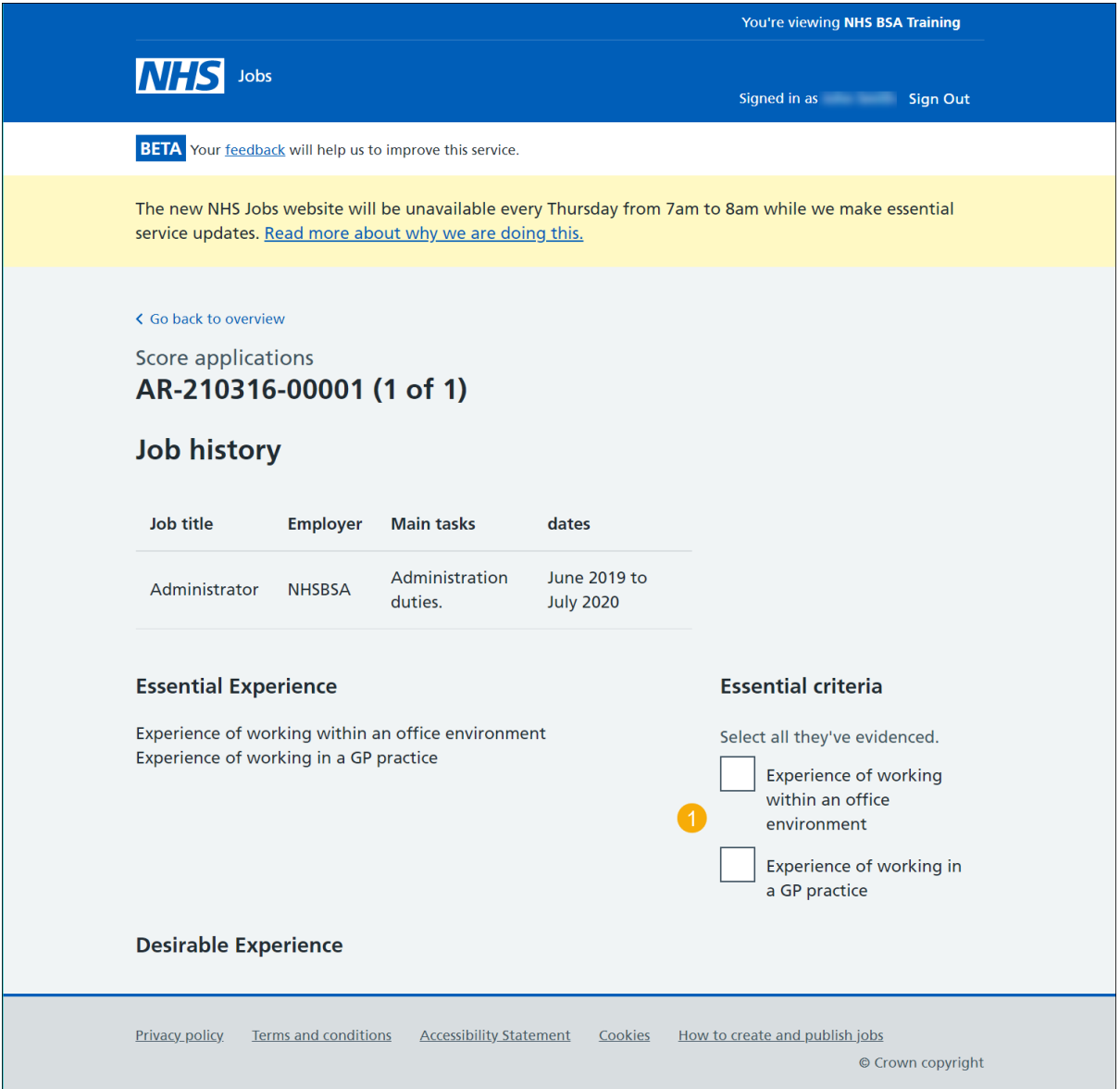

#### <span id="page-8-0"></span>**Application summary**

This page gives you instructions for how to add an application summary.

**Important:** You can add notes for internal use, but this could be requested as feedback by the applicant on request. The 'Done scoring and score next application' button will only show once all scoring is complete.

To add a note, complete the following steps:

- **1.** In the **Blank** box, enter the detail (optional).
- **2.** Select the 'Done scoring and return to the overview' button.

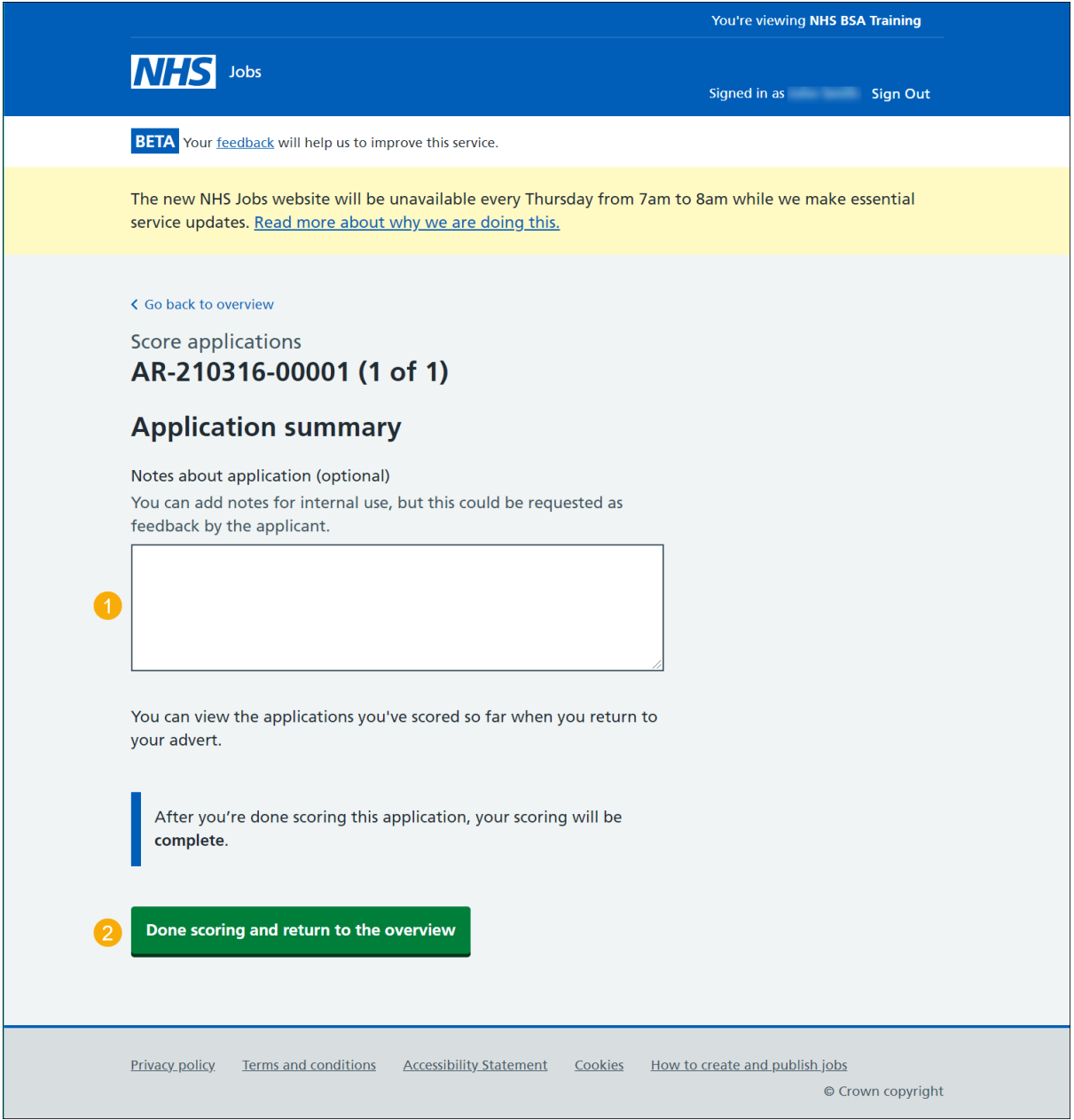

#### <span id="page-9-0"></span>**Manage your applications**

This page gives you instructions for how to manage your applications.

**Important:** You can close your advert early if you've completed your scoring. If you don't want to close the advert early, you'll need to wait until the closing date is reached to complete your scoring. Once scoring is complete, you can select your shortlist.

To view your applications or close the advert now, complete the following steps:

- **1.** Select the '1 applications scored' link (optional).
- **2.** Select the 'View this application' link (optional).

Or

**3.** Select the ['close the advert early'](#page-9-1) link (optional).

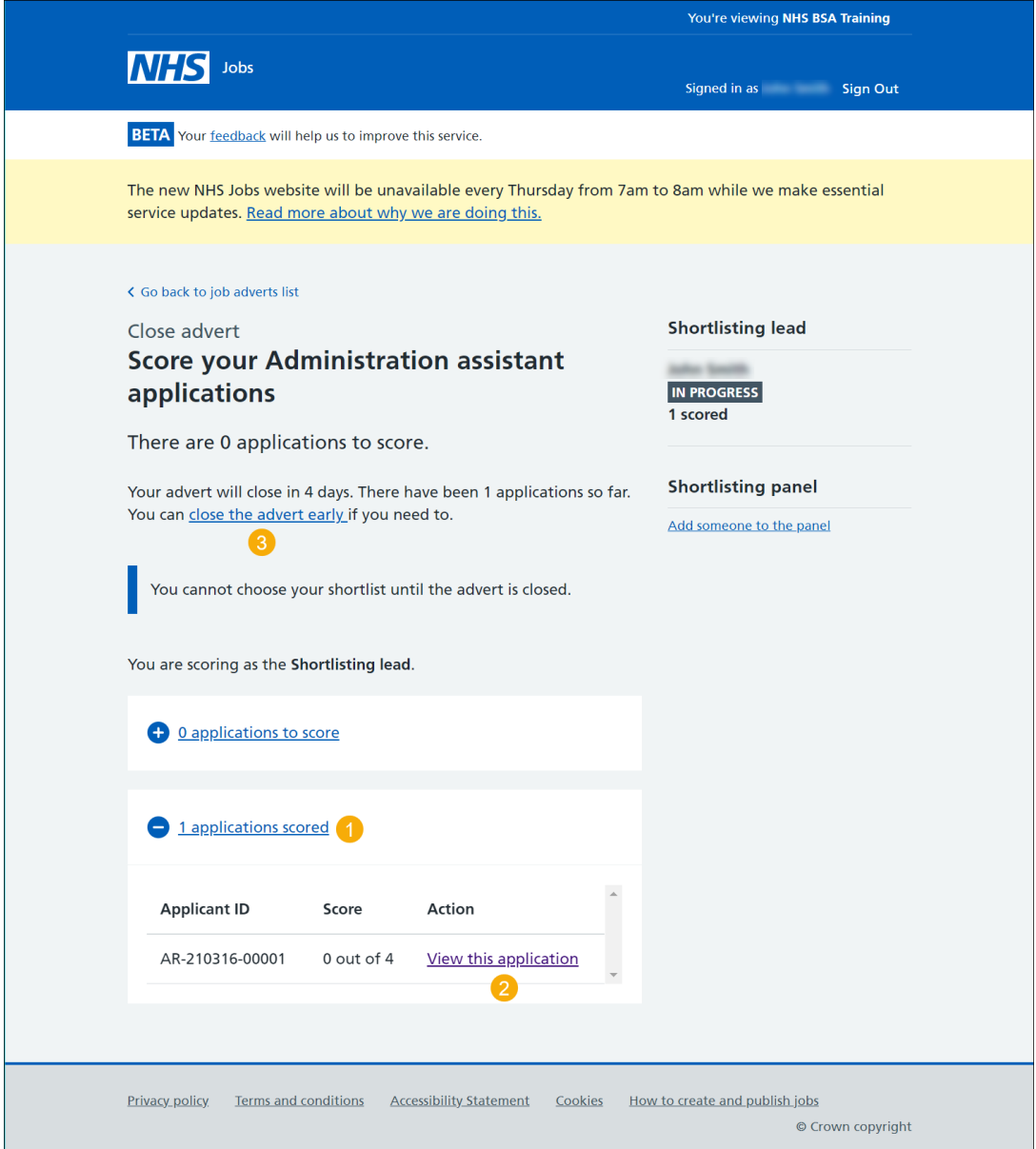

<span id="page-9-1"></span>**You've reached the end of this user guide if you don't want to close the advert early.**

#### <span id="page-10-0"></span>**Close your advert early**

This page gives you instructions for how to confirm if you want to close your job advert early.

**Important:** If you close your advert early, you'll not receive any more applications.

To confirm if you want to close your job advert early, complete the following steps:

**1.** Select the 'Yes, close advert early' button.

#### Or

**2.** Select the 'No, keep advert open' link.

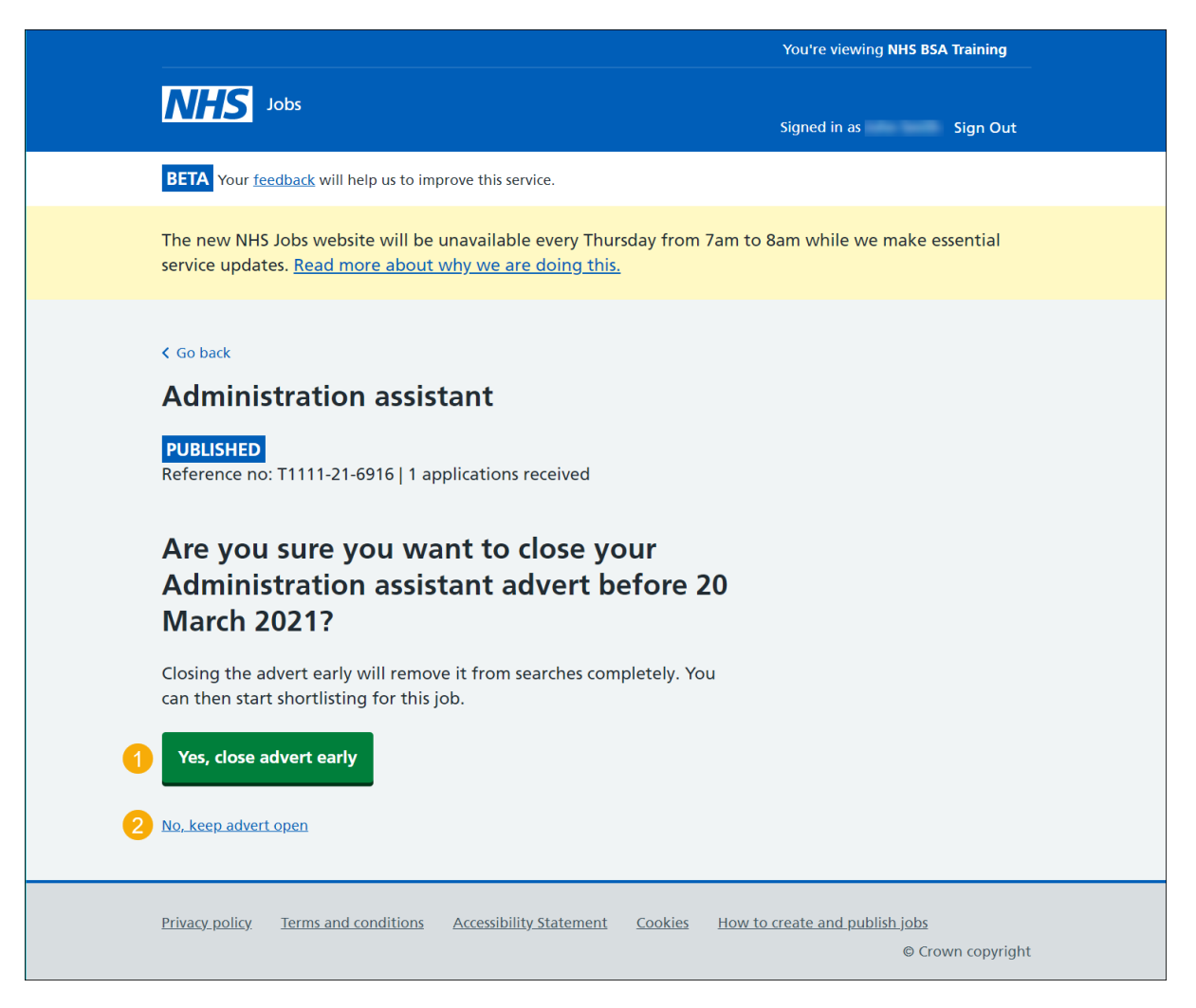

**You've reached the end of this user guide as you've closed your advert early.**

**Go to the 'How to shortlist applicants in NHS Jobs user guide'.**